- V WDVS Verband Wärmedämmverbundsysteme
	- A SITE Association systèmes isolation thermique par l'extérieur
- A SITC Associazione sistemi di isolamento térmico a cappotto

Radgasse 3 8005 Zürich

T 043 366 66 11 info@v-wdvs.ch www.v-wdvs.ch

Le calculateur de chevilles a besoin de macros pour être pleinement opérationnelle. Suivez les étapes suivantes pour pouvoir utiliser le calculateur de chevilles :

- 1. Cliquez sur **Calculateur de chevilles** ou sur l'icône Excel pour démarrer le téléchargement.
- 2. Ouvrez votre Explorateur Microsoft Windows et cliquez sur le dossier **Téléchargements** (Downloads).

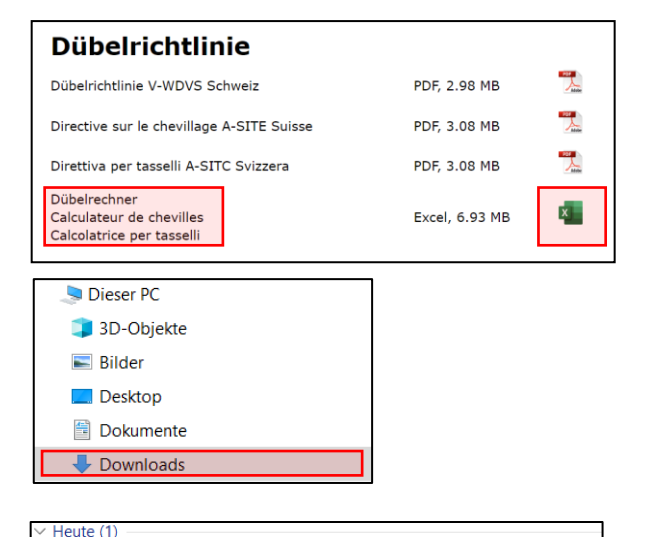

□ 0 bübelrechner\_Calculateur de chevilles\_Calcolatrice per tasselli.xlsb

- 3. Dans le dossier Téléchargements, faites un clic droit sur le fichier **Calculateur de chevilles** (Dübelrechner)
- 4. Cliquez sur le champ **Propriétés** (Eigenschaften)
- Drucker  $\Box$  PDF24 Klassifizieren und schützen Auf OneDrive verschieben  $7 - Z$ ip  $\rightarrow$ Mit Microsoft Defender überprüfen.  $\triangle$  Freigabe Öffnen mit. Zugriff gewähren auf Vorgängerversionen wiederherstellen Senden an Ñ Ausschneider Kopierer Verknüpfung erstellen Löschen

Öffne **Neu** 

Umbenenne

5. Dans la partie inférieure Sécurité (Sicherheit), cochez la case **Autoriser** (Zulassen) et appuyez ensuite sur **OK**.

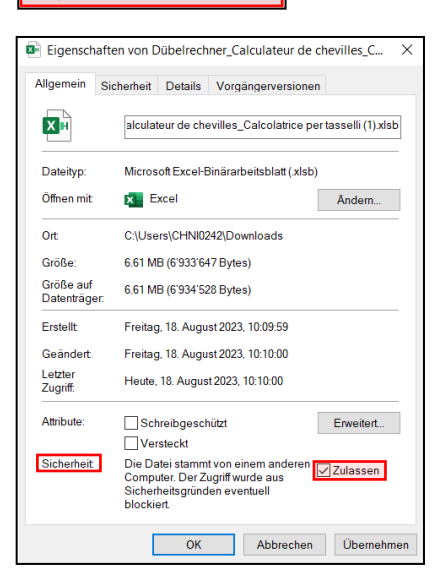

- 6. Déplacez le fichier vers l'emplacement souhaité
- 7. Le calculateur de chevilles peut maintenant être utilisé